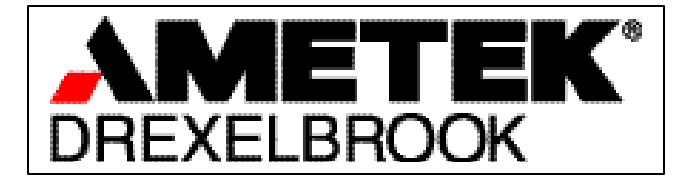

For Assistance Call 1-800-527-6297 Outside North America Call 1-215-674-1234

# Installation and Operating Instructions

CCS4000 Series Scopeview<sup>™</sup> 4000

*(215) 674-1234 Outside North America 1-800-527-6297 US and Canada only http://www.drexelbrook.com e-mail:Service@Drexelbrook.com*

AMETEK Drexelbrook makes no warranty of any kind with regard to the material contained in this manual, including, but not limited to, implied warranties or fitness for a particular purpose. Drexelbrook shall not be liable for errors contained herein or for incidental or consequential damages in connection with the performance or use of material.

Copyright 2001 AMETEK Drexelbrook

## **SCOPEVIEW 4000**

#### **l Overview**

 Scopeview is intended to provide a means of observing, collecting, and saving pertinent CCS4000 data. The data that can be collected falls into three categories: sonic vessel (ping) profiles, CCS4000 menu settings, and real time calculated sludge, rag, clarity, and signal quality values. The sonic profiles collected are stored in the receiving device temporary memory and available for permanent storage if desired. CCS4000 menu configuration and real-time data is stored in the CCS4000 and can be downloaded to create individual files if desired.

 The important point to be stressed here regarding saving files, that is earlier Scopeview ping files (CCS2000) were named (declared) before collection started, however with the CCS4000 the file saving occurs after the data is collected and initiated by the user. Example: a ping file of 20 sonic profiles is collected; it is stored in a temporary location; the user must use the save function to permanently save that data. This applies to any data collection via Scopeview 4000. **Remember 'NO' data that has been collected (tank profiles, RTD, parameters, etc.) is saved unless you save it after each collection set.**

#### **II Basics**

 We start with the assumption that you have Scopeview 4000 loaded on your laptop, if not then do so and follow the instructions below .

 a)Open Scopeview- Key on the Scopeview icon and the Scopeview screen will appear indicating the revision level 1.3. For new users a message will appear indicating attempts (4) to link up with the CCS4000. An error message will appear if it is not successful. Subsequent Scopeview calls (starts) will display the Option dialog window, unless otherwise changed in the Option communications setup. The Main Scopeview window (see Figure1) will appear after all pre-communication activity has been completed. This is the primary window that all subsequent activity will be presented.

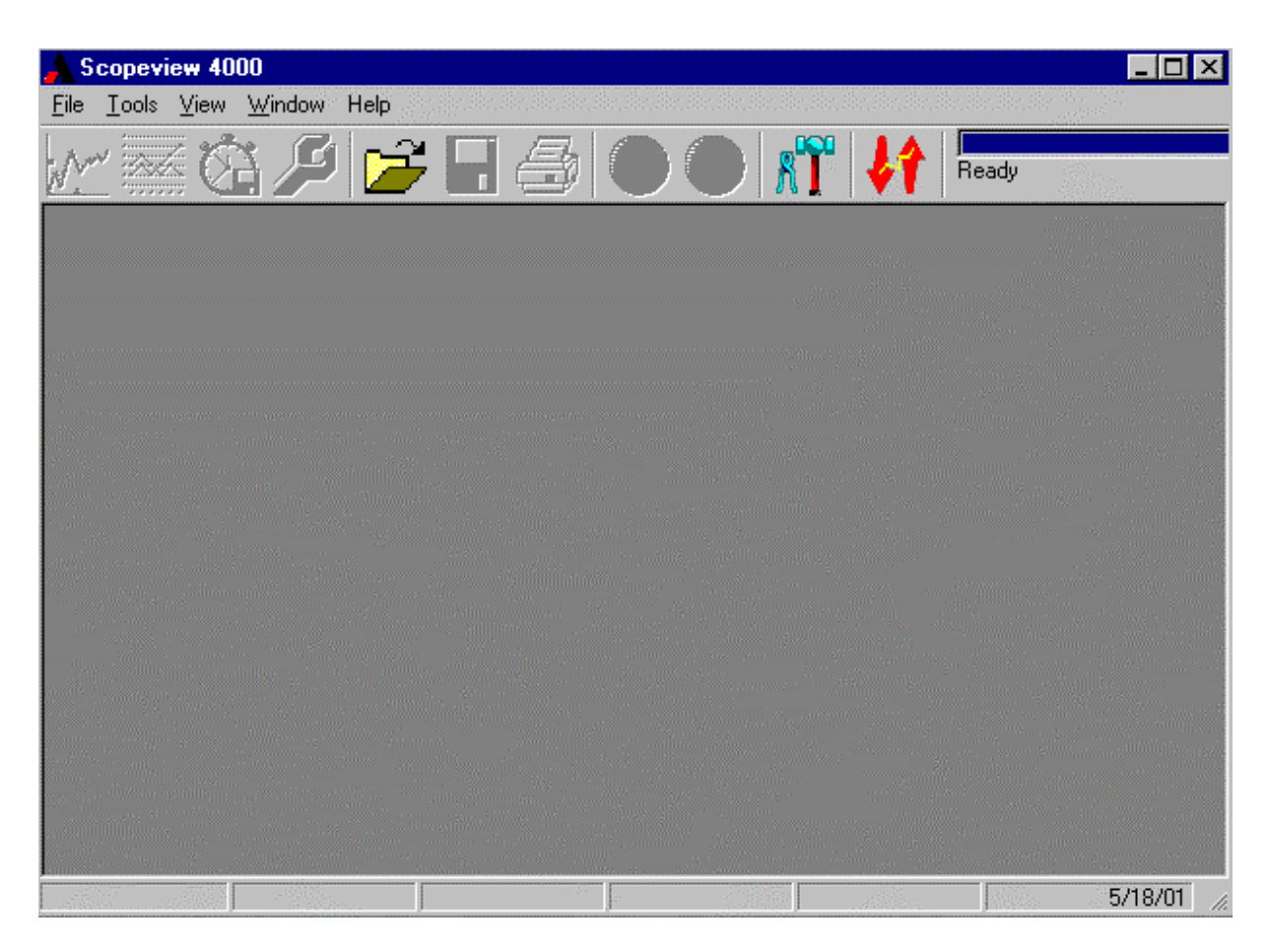

Figure 1 Main Screen

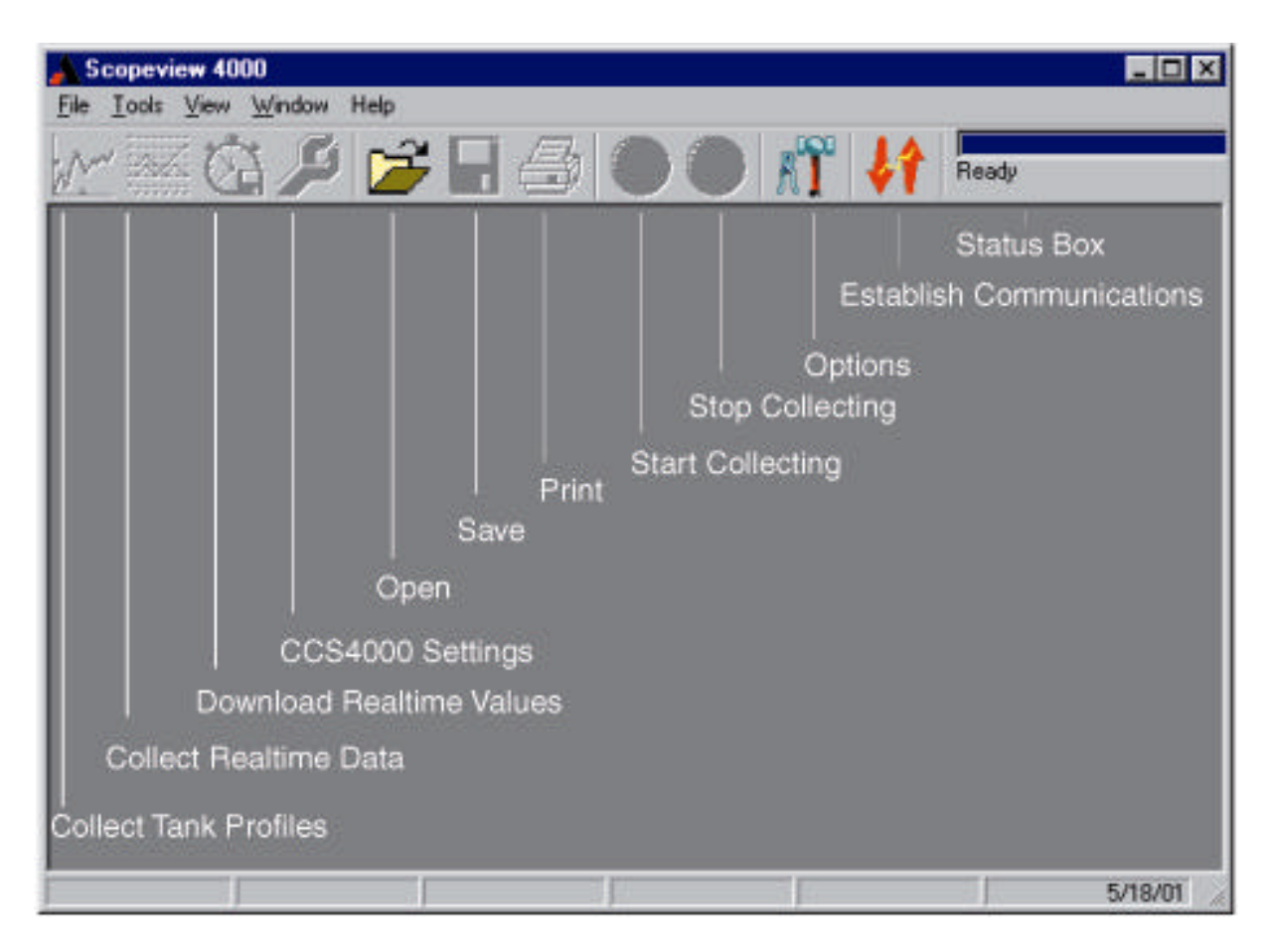

Figure 2 Main Screen with Toolbar

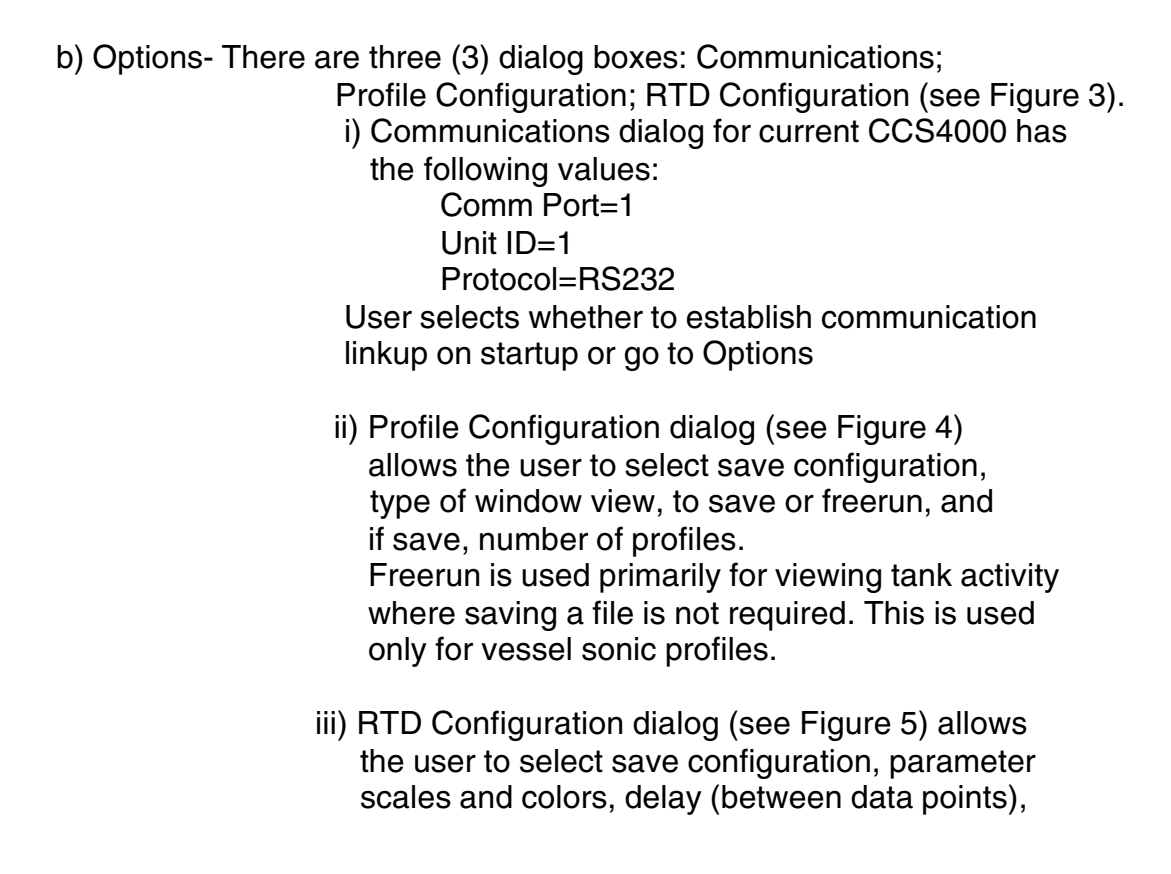

and type of window view. This is used to collect and present in graphical or tabular format real-time CCS4000 performance data (sludge, rag, clarity, and signal quality).

 The Options dialog boxes may all be setup in advance as required.

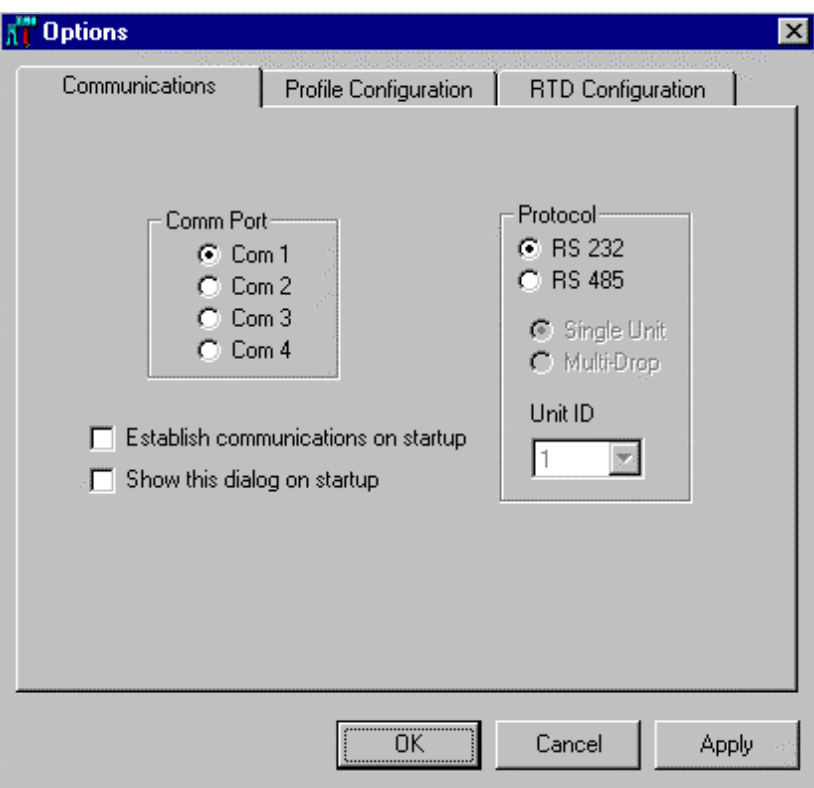

Figure 3 Communications Screen

# **III. Using Scopeview**

a) To view vessel profiles (no save):

- (refer to Figures 2 and 4)
- 1. Select Option from the main toolbar
- 2. Select Profile Configuration
- 3. Click on Freerun
- 4. Select window view = Tiled or Cascaded
- 5. Click OK
- 6. Main window click on 'Collect Tank Profiles' (left hand corner)
- 7. Main window click on 'Start Collection'(green circle with arrow)
- 8. Profiles will appear on the tank grid.
- 9. The 'Status' box indicates activity in process and channel # .
- 10. To stop collection click on 'Stop Collection' (red circle with X).

b) To collect/view tank profiles and save data:

- (refer to Figures 2,4 and 6)
- 1. Select Option from main toolbar
- 2. Select Profile Configuration
- 3. Deselect 'Freerun' (if selected)
- 4. Select window view
- 5. Select save configuration type; separate files or combined file
- 6. Click OK
- 7. Main window click on 'Collect Tank Profiles'
- 8. Main window click on 'Start Collection'
- 9. Profiles will appear on the tank grid
- 10. The 'Status' box indicates activity in process and channel #
- 11. To save collected data click on 'Save' in main window and you will be prompted to name the file and destination (place to be stored).

# **NOTE: 1. ALTHOUGH THERE ARE MESSAGES TO ALERT YOU TO UNSAVED DATA WHEN TRYING TO EXIT THE PROGRAM, IT IS ALWAYS SAFER AND LESS CONFUSING WHEN DEALING WITH MULTIPLE FILES TO SAVE AFTER EACH DATA COLLECTION SET.**

### **2. BE SURE TO WAIT FOR THE STATUS WINDOW MESSAGE "READY" BEFORE ATTEMPTING TO SAVE.**

c) To collect/view RTD (real time data) and save data

(refer to Figures 2,5, and 6)

- 1. Select Option from main toolbar
- 2. Select RTD Configuration
- 3. Select 'Delay' (time between data points)
- 3. Select data scales and colors
- 4. Select window view
- 5. Select save configuration type; separate files or combined file
- 6. Click OK
- 7. Main window click on 'Collect Real Time Data'
- 8. Main window click on 'Start Collection'
- 9. Data points (line connected) will appear the tank grid **NOTE: First point will be delayed depending on the delay selected.**
- 10. The 'Status' box indicates activity in process and channel #
- 11. To save collected data click on 'Save' in main window and you will be prompted to name the file and destination (place to be stored).

## **NOTE: ALTHOUGH THERE ARE MESSAGES TO ALERT YOU TO UNSAVED DATA WHEN TRYING TO EXIT THE PROGRAM, IT IS ALWAYS SAFER AND LESS CONFUSING WHEN DEALING WITH MULTIPLE FILES TO SAVE AFTER EACH DATA COLLECTION SET.**

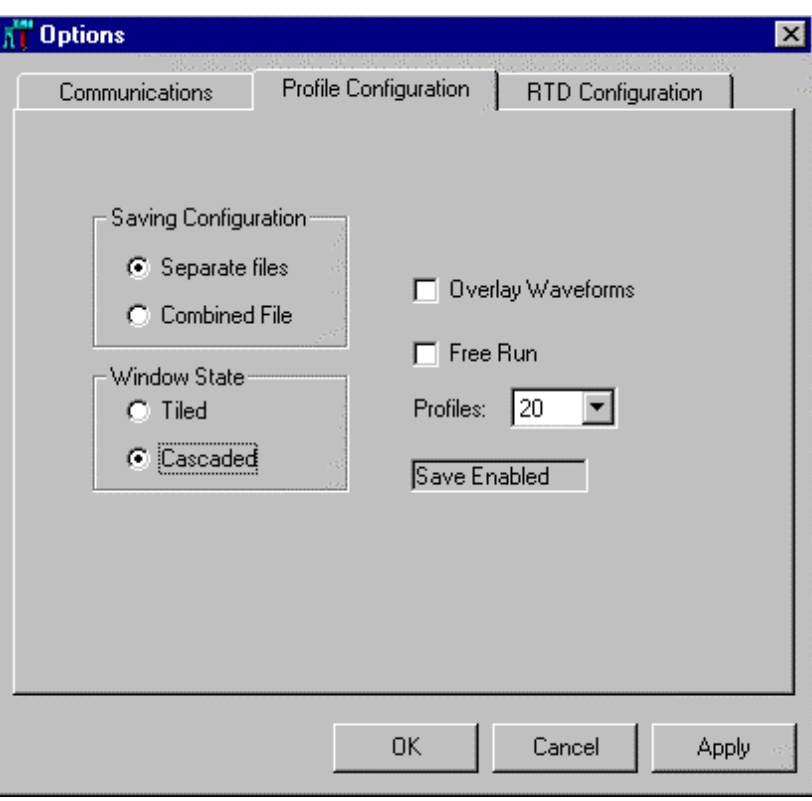

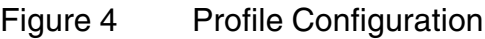

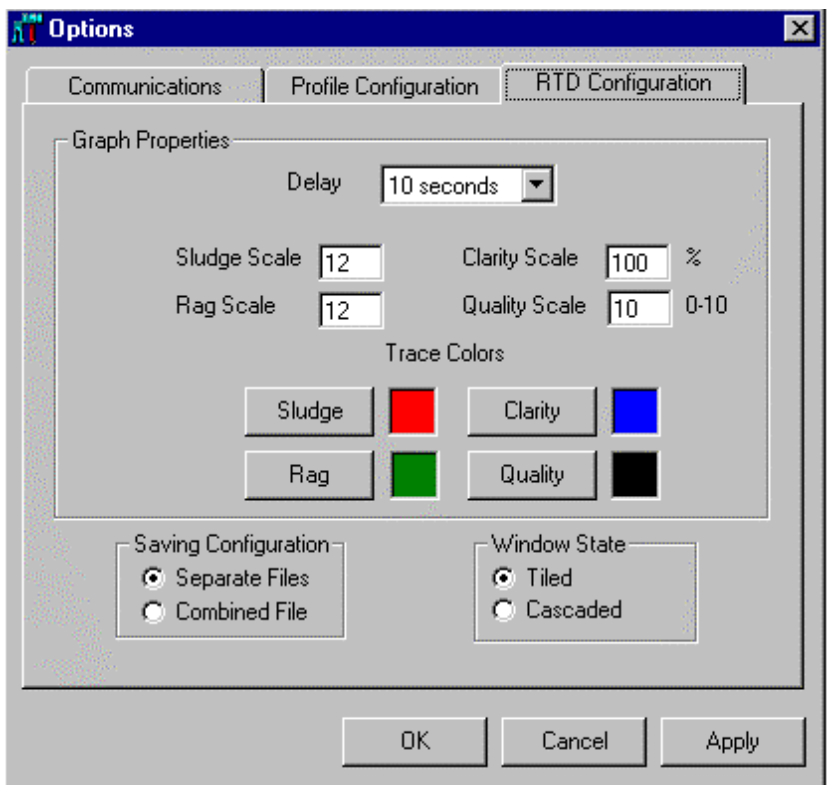

Figure 5 RTD Configuration Menu

d) To view/save CCS4000 menu setup parameters:

(refer to Figures 2 and 7)

- 1. Main window click on 'CCS4000 Settings'
- 2. 'CCS4000 Parameters' window appears
- 3. Select to view by tank/channel
- 4. Save by clicking on the 'save' button
- 5. 'Save As' dialog box appears with System setting file (\*.cfg)
- 6. Name file and destination
- 7. Click on save button

# **NOTE: THESE PARAMETERS CAN BE SAVED ONLY FROM THE 'CCS4000 SETTINGS' WINDOW. ALSO NOTE MENU THRESHOLD SETTINGS DO NOT APPEAR AND MUST RECORDED MANUALLY.**

- e) Downloading Internal Data Log ( Refer to Figure 2 and 5)
	- 1. Main menu toolbar click on 'Option'
	- 2. Select 'RTD Configuration'
	- 3. Select the desired parameters and click OK
	- 4. Main menu click on 'Download Stores Values'
	- 5. Tabular tank grids appear
	- 6. Main menu click on 'Start Collecting'
	- 7. Main menu status box (upper right hand corner) indicates activity
	- 8. When the download is complete the 'Status' box = 'Ready' and the 'Start Collecting' icon recovers.
	- 9. Save by clicking on 'Save' in the main menu toolbar
	- 10. 'Save As' dialog box appears with file type type either (\*.csv) real time single file or combined rtd (\*.rtd). This depends on the selection made in the 'Option' window.

**NOTE: DO NOT TURN-OFF OR RESET THE UNIT VIA THE MENU (ANY EDITING CHANGES WILL CLEAR THE DATA) BEFORE DOWNLOADING, SINCE ALL PRIOR DATA WILL BE LOST.**

## **IV File Configuration Notes** (Refer to Figures 2,6 and 7)

- a) Saving Separate Files- When saving as separate files (one file for each tank), it is much more efficient to evaluate and view the data. It also allows more effective use of the overlay function (see Options/Profile) when searching for sonic patterns in multiple sonic frames.
- b) Renaming Separate Files- This is best explained by the following example:
	- 1. Profiles of 3 tanks were collected as separate files
	- 2. Then saved with the file name NNN10.pro
	- 3. If you click on 'Open' file this is what you see:

 NNN10\_1.pro NNN10\_2.pro NNN10\_3.pro

 There are three separate files one for each tank. If you desire to call them by a different name use the file Rename function.

4. Using the Rename function the above files can named as follows:

PhoenixtagL312.pro PhoenixtagL314.pro PhoenixtagL316.pro

 These file names provide more specific information about the data collected.

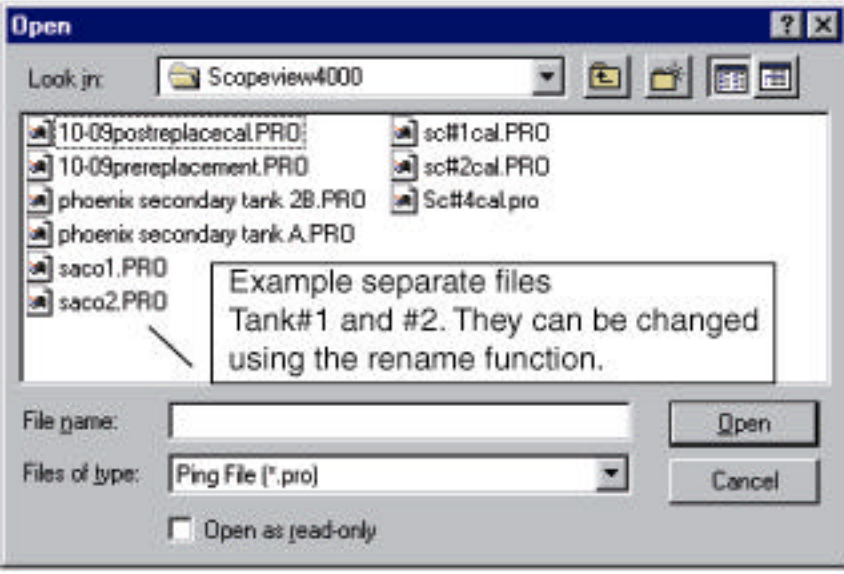

Figure 6 File Open Icon

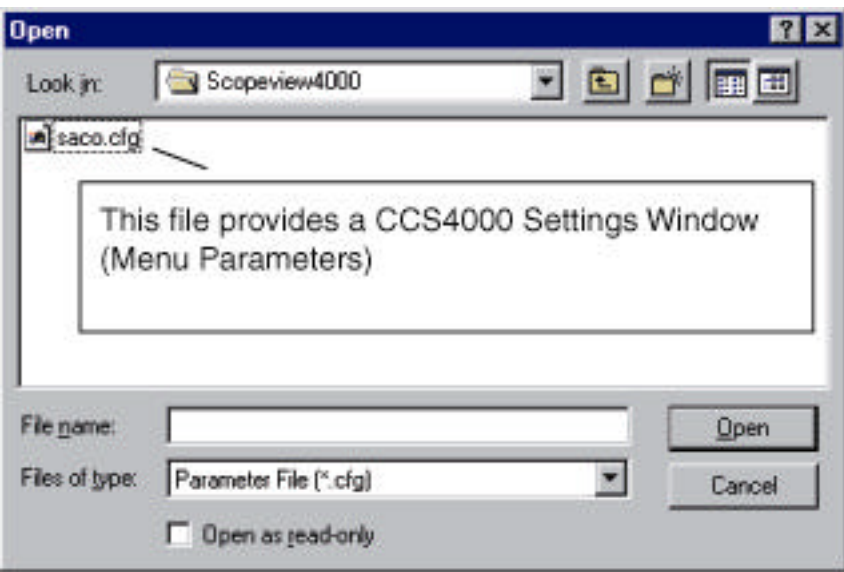

Figure 7 File Open Icon